# Dodawanie kamer przy przekroczeniu dopuszczalnego limitu przepustowości w rejestratorach NVR

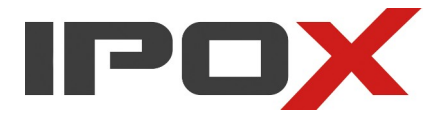

### **1 Opis problemu.**

Wszystkie rejestratory posiadają limit przepustowości inaczej zwane pasmem wejściowym. W pewnych wypadkach może on ograniczyć możliwość dodania kolejnych kamer. Przykładowo w modelu PX-NVR3282H-E pasmo wejściowe ograniczone jest do wartości 112mbps. Po dodaniu kamery rejestrator zawsze pobiera dwa strumienie – główny i dodatkowy. Przy dodaniu 27 kamer 4MPx, których bitrate domyślnie jest ustawiony na 3mpbs dla strumienia głównego i 1mbps dla strumienia dodatkowego zostanie nam dokładnie 4mbps dostępnego pasma wejściowego. Teoretycznie pozostałe pasmo wystarczy na kolejną kamerę. Nie mniej jednak wartość pozostałego pasma nie może wynosić 0 dlatego system nie pozwoli na dodanie kolejnych kamer. Nie ma znaczenia sposób dodawania kamer (automatyczny, ręcznym, protokół ipox, rtsp, itd)

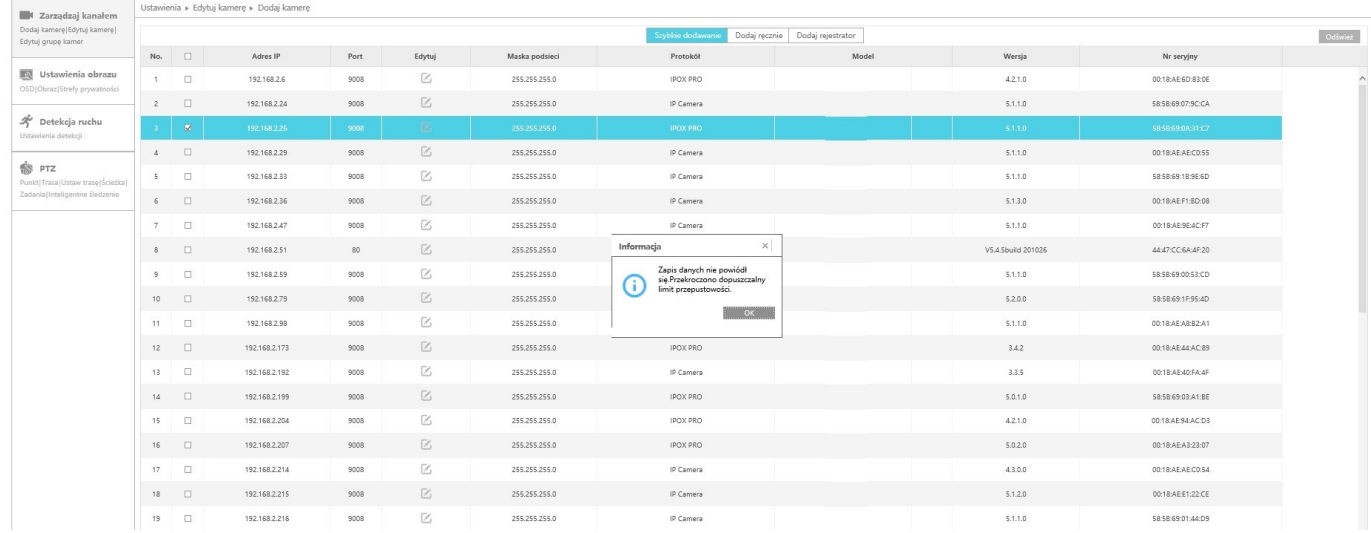

W tej sytuacji zostanie wyświetlony komunikat:

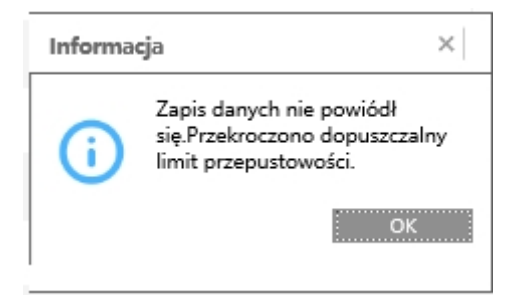

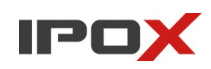

# Dostępny limit jest wyświetlany w dolnej części okna dodawania kamer. **Ustawienia → Kamery → Dodaj kamerę**

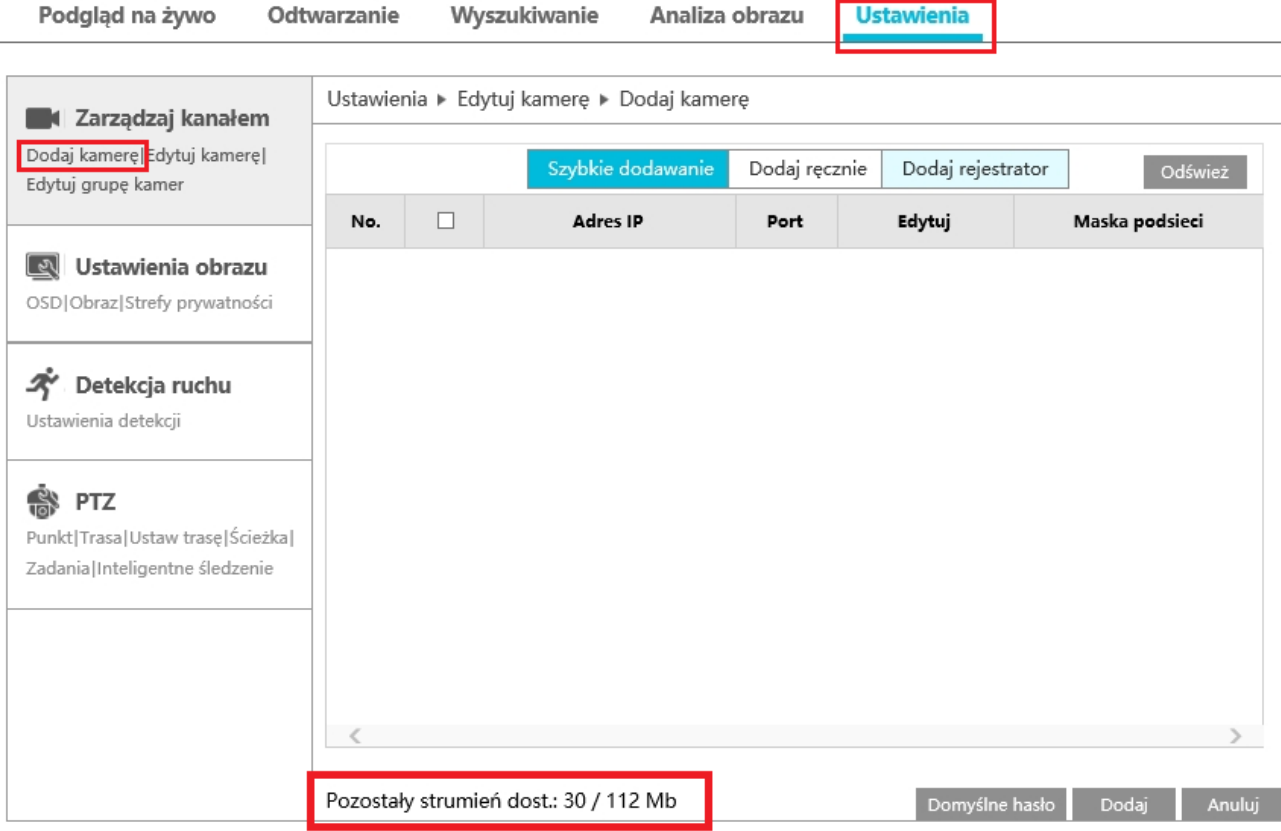

#### **2. Rozwiązanie.**

Należy zwolnić bitrate w zapisie kamer. W rejestratorach istnieją dwa sposoby zapisu. Automatyczny i ręczny. **Menu → Ustawienia → Zapis** 

![](_page_1_Picture_64.jpeg)

Użytkownik ma możliwość ustawienia pasma dla kamer dla obu trybów z osobna, ale rejestrator oblicza dostępny strumień z obu tych trybów, mimo używania tylko jednego z nich. Aby zwolnić dostępne pasmo konieczne jest:

- obniżenie bitrate kamer w trybie automatycznym (dla zapisu ze zdarzeń i czasu) następnie
- przełączenie trybu zapisu na ręczny i również obniżenie tego pasma dla zapisu ze zdarzeń i czasu.

![](_page_2_Picture_1.jpeg)

Po zapisaniu tych zmian system pozwoli na dodanie kolejnych kamer.

## 1. Przejdź do sekcji **Ustawienia → Zapis → w trybie automatycznym z lewej strony wybierz → Nagrywanie wg zdarzeń**

2. Obniż parametr **strumienia** w kolumnie **strumień**. Pamiętaj aby zapisać zmiany (przycisk

![](_page_2_Picture_74.jpeg)

**Zastosuj**).

## 3. **W trybie automatycznym z lewej strony wybierz → Nagrywanie wg czasu**  Obniż parametr **strumienia** w kolumnie **strumień**.

![](_page_2_Picture_75.jpeg)

Po zapisaniu zmian Dostępny strumień zwiększy swoją wartość, ale dodawanie kolejnych kamer nie będzie jeszcze możliwe.

#### 4. Przejdź do sekcji **Ustawienia → Zapis**

Zmień tryb zapisu z "automatyczny" na "Dostosuj" i naciśnij przycisk zapisz.

![](_page_3_Picture_1.jpeg)

![](_page_3_Picture_52.jpeg)

Obniż wartości strumienia dla kamer dla zapisu nagrywania wg zdarzeń oraz zapisu wg czasu.

![](_page_3_Picture_53.jpeg)

Od tego momentu będzie możliwe dodawanie kolejnych kamer.

#### 5. Zmień tryb zapisu **z "Dostosuj" na "Automatyczny"** i naciśnij przycisk **zapisz.**

Nie należy pomijać kroku 5. W przeciwnym wypadku system nie będzie rejestrował danych (o ile odpowiednio nie ustawiono harmonogramów)

**WAŻNE!** Zalecamy ustawienia takich samych parametrów strumienia dla zapisu ze zdarzeń i zapisu z harmonogramu dla poszczególnych kamer. W przeciwnym wypadku dynamiczna zmiana ustawień może skutkować utratą danych spowodowaną wymuszeniem zmiany tych parametrów w kamerze, co w niektórych wypadkach wymaga jej ponownego uruchomienia.

![](_page_3_Picture_54.jpeg)

Wersja: 1 | Data: 13.10.2023 r. 3